Benutzerhandbuch

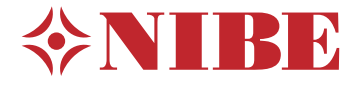

Abluftwärmepumpe **NIBE S735** Emaille

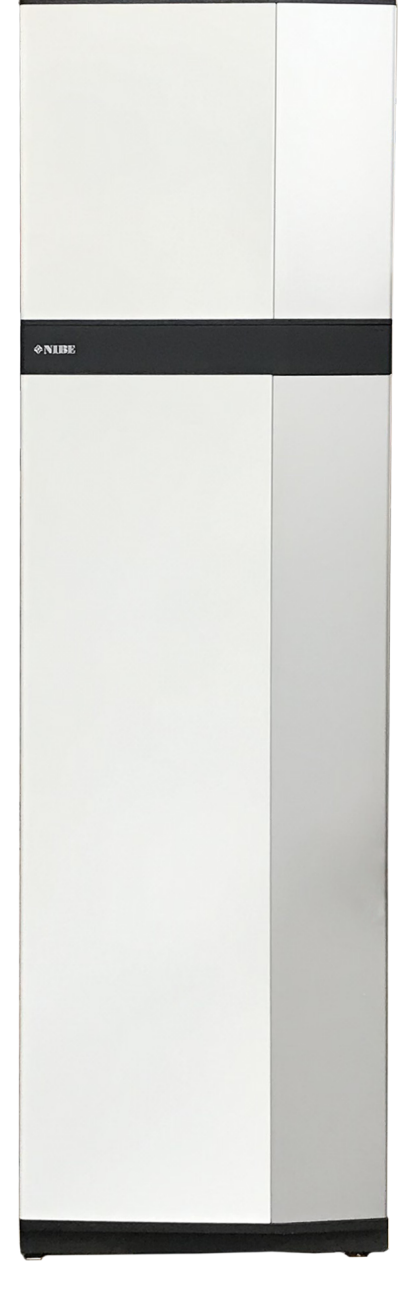

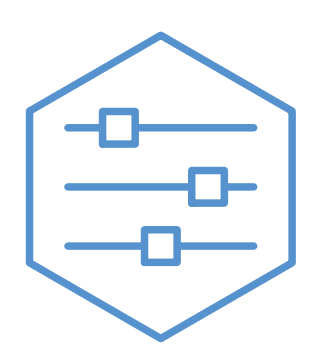

UHB DE 2326-3 531817

# Schnellanleitung

### **NAVIGATION**

### **Auswählen Scrollen Scrollen Die Punkte am unteren**

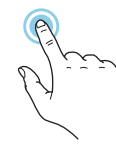

Die meisten Auswahlmöglichkeiten aktiveren Sie durch leichte Berührung des Displays.

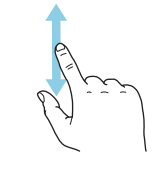

Bei Menüs mit mehreren Untermenüs sehen Sie weitere Informationen, indem Sie mit dem Finger nach oben oder unten wischen.

### **Blättern**

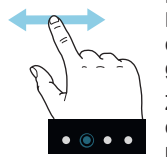

Rand weisen darauf hin, dass es mehrere Seiten gibt.

Zum Blättern zwischen den Seiten wischen Sie mit dem Finger nach links oder rechts.

### **Smartguide**

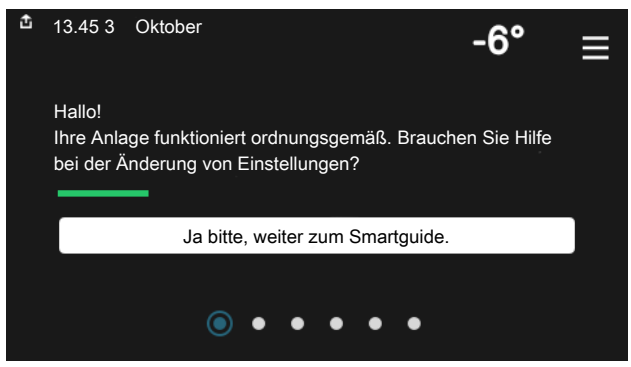

Der Smartguide hilft Ihnen mit Informationen zum aktuellen Status und ermöglicht einen einfachen Zugriff auf die häufigsten Einstellungen. Welche Informationen angezeigt werden, hängt von Ihrem jeweiligen Produkt und dem daran angeschlossenen Zubehör ab.

### **Erhöhen der Brauchwassertemperatur**

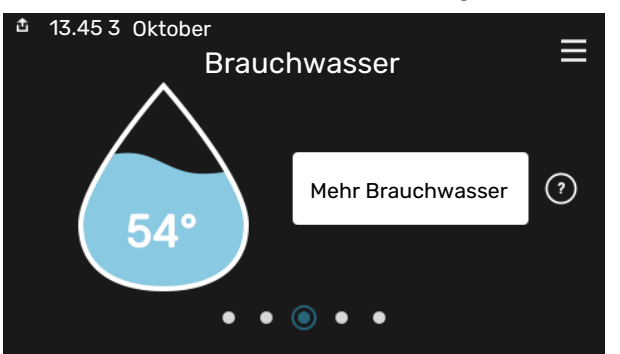

Hier können Sie die kurzzeitige Erhöhung der Brauchwassertemperatur auslösen oder anhalten.

### **Einstellen der Innenraumtemperatur**

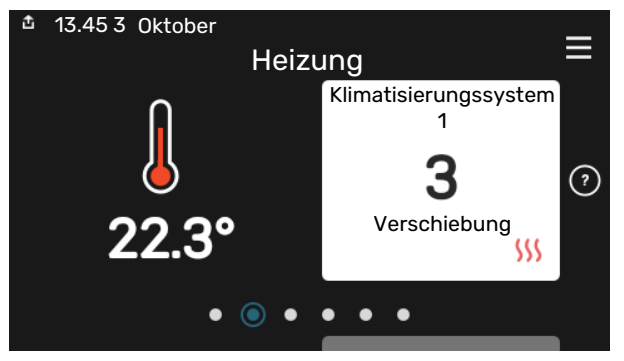

Hier können Sie die Temperatur für die Zonen der Anlage einstellen.

### **Produktübersicht**

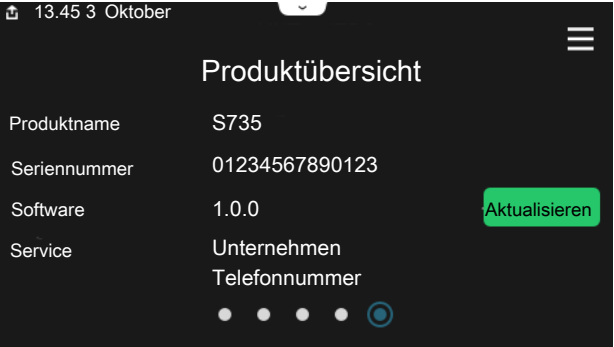

Hier finden Sie Angaben wie die Produktbezeichnung, die Seriennummer des Produkts, die Version der Software und den Service. Eventuelle Software kann hier heruntergeladen werden (sofern S735 mit myUplink verbunden ist).

### BEI BETRIEBSSTÖRUNGEN

Beim Auftreten einer Betriebsstörung können Sie bestimmte Maßnahmen selbst ausführen, bevor Sie sich an den Installateur wenden. Zu Anweisungen siehe Abschnitt "Störungssuche".

# **Inhaltsverzeichnis**

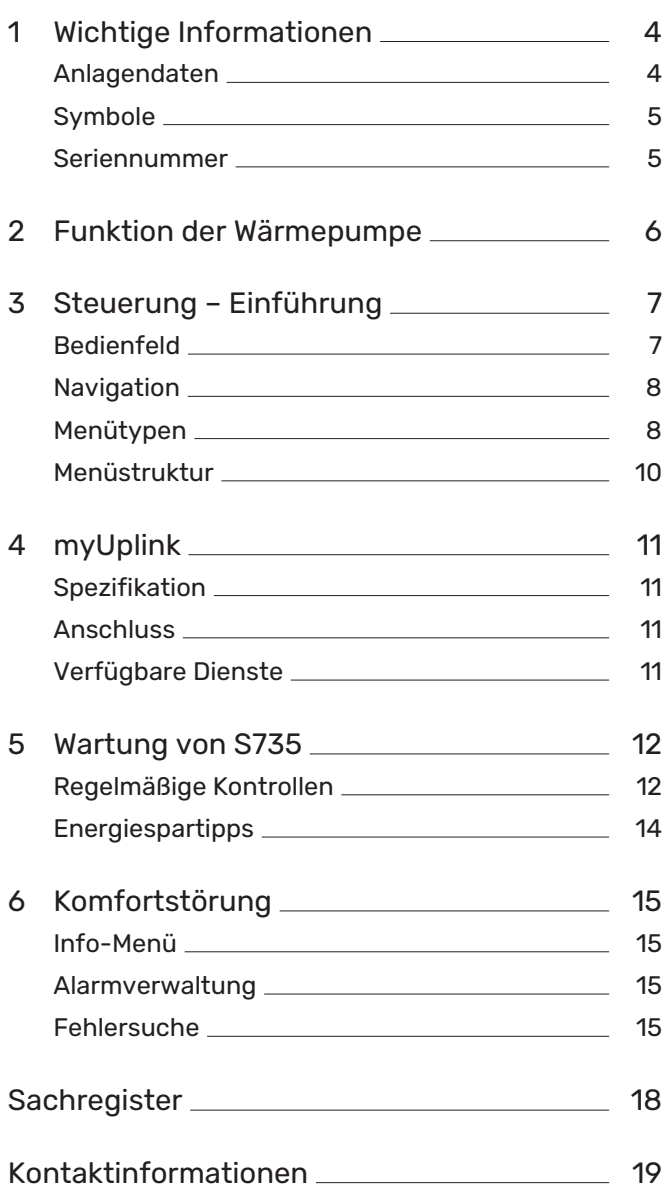

# **Wichtige Informationen**

# <span id="page-3-0"></span>Anlagendaten

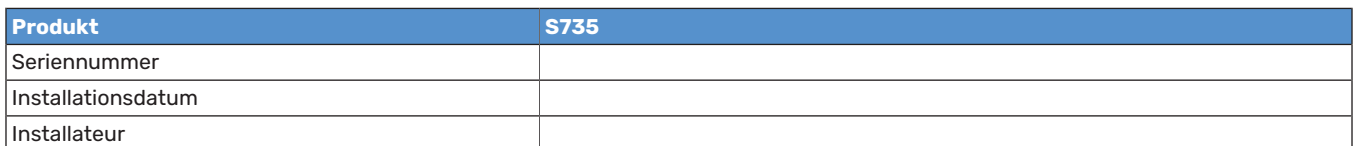

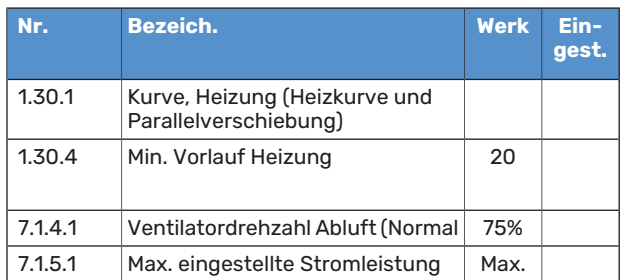

<span id="page-3-1"></span>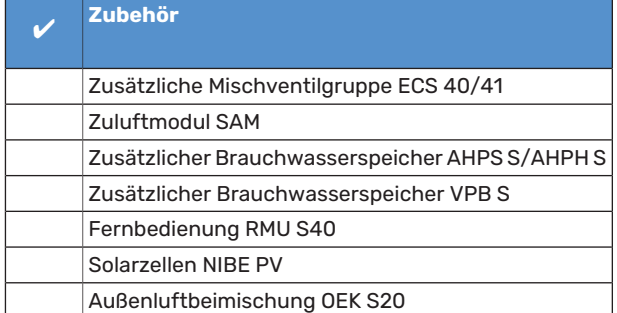

Die Seriennummer ist stets anzugeben.

Hiermit wird bescheinigt, dass die Installation gemäß den Anweisungen im beiliegenden Installateurhandbuch sowie gemäß den geltenden Regeln ausgeführt wurde.

Datum \_\_\_\_\_\_\_\_\_\_\_\_\_\_\_\_\_\_\_\_\_\_\_\_\_\_\_\_\_\_ Unt. \_\_\_\_\_\_\_\_\_\_\_\_\_\_\_\_\_\_\_\_\_\_\_\_\_\_\_\_\_\_\_\_\_\_\_\_\_\_\_\_\_\_

# <span id="page-4-0"></span>**Symbole**

Erklärung der Symbole, die in diesem Handbuch abgebildet sein können.

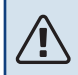

### HINWEIS!

Dieses Symbol kennzeichnet eine Gefahr für Personen und Maschinen.

# **F** ACHTUNG!

Dieses Symbol kennzeichnet wichtige Informationen, die bei der Pflege der Anlage zu beachten sind.

<span id="page-4-1"></span>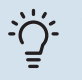

## TIPP!

Dieses Symbol kennzeichnet Tipps, die den Umgang mit dem Produkt erleichtern.

## <span id="page-4-2"></span>Seriennummer

Die Seriennummer ist auf S735 rechts unten, im Display auf der Startseite "Produktübersicht" und auf dem Typenschild angegeben.

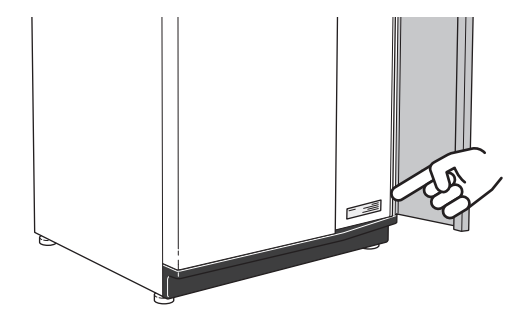

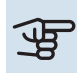

# **F** ACHTUNG!

Die Seriennummer des Produkts (14-stellig) benötigen Sie im Service- und Supportfall.

# **Funktion der Wärmepumpe**

<span id="page-5-0"></span>Eine Abluftwärmepumpe nutzt die Wärme in der Ventilationsluft des Hauses zur Beheizung des Wohnraums. Die Umwandlung derin der Ventilationsluft vorhandenen Energie in Heizenergie findet in drei unterschiedlichen Kreisen statt. Über die ausströmende Ventilationsluft (1) wird Wärmeenergie aus der Wohnumgebung aufgenommen und zur Wärmepumpe weitergeleitet. Im Kältemittelkreis (2) hebt die Wärmepumpe die auf einem niedrigen Temperaturniveau befindliche Wärmeenergie auf ein höheres Temperaturniveau. Im Heizkreis (3) wird die Wärme im gesamten Haus verteilt.

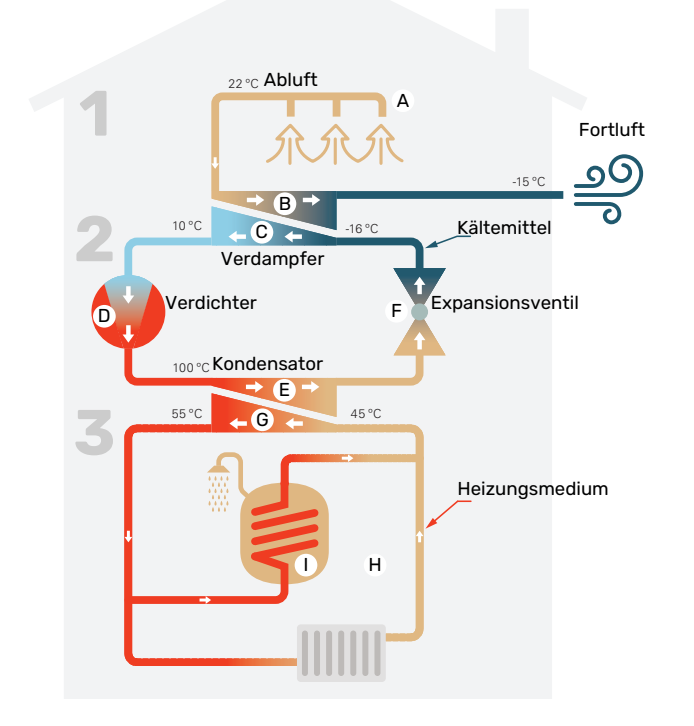

Die Temperaturen sind nur als Beispiel zu verstehen und können je nach Installation und Jahreszeit abweichen.

### **Ventilationsluft**

Über das Ventilationssystem des Hauses wird die warme Luft vom Raum zur Wärmepumpe geleitet. **A**

Der Ventilator leitet anschließend die Luft zum Verdampfer der Wärmepumpe. Hier gibt die Luft Wärmeenergie ab, wobei die Lufttemperatur stark sinkt. Danach wird die kalte Luft aus dem Haus geblasen. **B**

### **Kältemittelkreis**

- In der Wärmepumpe zirkuliert in einem geschlossenen System eine Flüssigkeit (Kältemittel), die ebenfalls durch den Verdampfer strömt. Das Kältemittel besitzt einen sehr niedrigen Siedepunkt. Im Verdampfer nimmt das Kältemittel Wärmeenergie von der Ventilationsluft auf und beginnt zu sieden. **C**
- Das beim Sieden entstehende Gas wird zu einem elektrisch betriebenen Verdichter geleitet. Bei der Gasverdichtung steigen Druck und Temperatur des Gases von ca. -5 auf ca. 100°C erheblich an. **D**
- Vom Verdichter wird Gas in einem Wärmetauscher (Kondensator) gepresst. Das Gas gibt dort Wärmeenergie an den Heizteil der Wärmepumpe ab, kühlt sich ab und kondensiert erneut zu Flüssigkeit. **E**
- Da weiterhin ein hoher Druck vorliegt, muss das Kältemittel durch ein Expansionsventil strömen. Hier wird der Druck gesenkt und das Kältemittel nimmt wieder seine ursprüngliche Temperatur an. Das Kältemittel hat nun einen Zyklus durchlaufen. Es wird erneut in den Verdampfer geleitet und der Prozess wiederholt sich. **F**

### **Heizkreis**

- Die vom Kältemittel im Kondensator abgegebene Wärmeenergie wird vom Wasser(Heizungsmedium) des Klimatisierungssystems aufgenommen, das auf ca. 55 °C erwärmt wird (Vorlauftemperatur). **G**
- Das Heizungsmedium zirkuliert in einem geschlossenen System und transportiert die Wärmeenergie des erwärmten Wassers zum integrierten Brauchwasserspeicher der Wärmepumpe sowie zu den Heizkörpern/Heizrohrwärmeübertragern des Hauses. **H**
- Derintegrierte Brauchwasserspeicher der Wärmepumpe befindet sich im Heizteil. Das Heizungsmedium erwärmt das **Brauchwasser I**

# **Steuerung – Einführung**

# <span id="page-6-0"></span>**Bedienfeld**

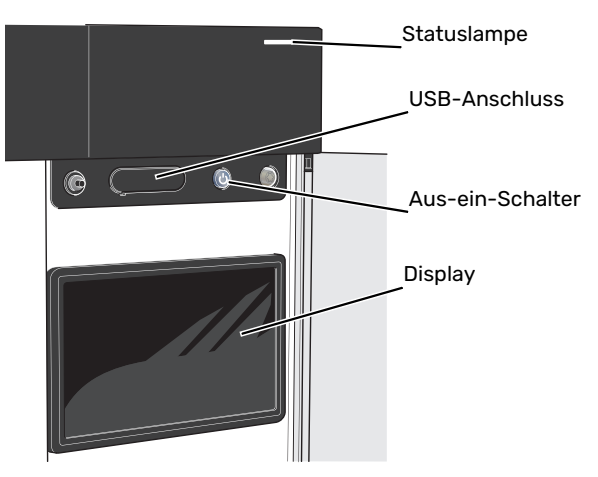

### **STATUSLAMPE**

Die Statuslampe zeigt den Zustand der Anlage an. Diese:

- **•** leuchtet bei normaler Funktion weiß.
- **•** leuchtet gelb bei aktiviertem Notbetrieb.
- **•** leuchtet rot bei ausgelöstem Alarm.
- **•** blinkt weiß, wenn es eine aktive Notiz gibt.
- **•** leuchtet blau, wenn S735 abgeschaltet ist.

Wenn die Statuslampe rot leuchtet, finden Sie im Display Informationen und Vorschläge für geeignete Maßnahmen.

### <u>-; ;</u> TIPP!

Diese Informationen erhalten Sie auch via myUplink.

### **USB-ANSCHLUSS**

Oberhalb des Displays gibt es einen USB-Anschluss, der unter anderem zum Aktualisieren der Software dient. Melden Sie sich auf [myuplink.com](www.myuplink.com) an, und klicken Sie auf die Registerkarte "Allgemeines" und dann auf die "Software", wenn Sie die neueste Version für Ihre Anlage herunterladen wollen.

### **AUS-EIN-SCHALTER**

Der Aus-ein-Schalter hat drei Funktionen:

- **•** Starten
- **•** Abschalten
- **•** Aktivieren des Reservebetriebs

Zum Starten betätigen Sie einmal den Aus-ein-Schalter.

Zum Abschalten,Neustarten oderAktivieren desReservebetriebs halten Sie den Aus-ein-Schalter 2 s lang gedrückt. Daraufhin wird ein Menü mit verschiedenen Auswahlmöglichkeiten angezeigt.

Für ein "hartes Abschalten" halten Sie den Aus-ein-Schalter 5 s lang gedrückt.

Zum Aktivieren des Reservebetriebs, wenn S735 abgeschaltet ist: Ein/Aus-Schalter 5 s lang gedrückt halten. (Der Reservebetrieb wird durch einmaliges Drücken deaktiviert.)

### **DISPLAY**

Auf dem Display erscheinen Anweisungen, Einstellungen und Betriebsinformationen.

# <span id="page-7-0"></span>Navigation

S735 hat einen Touchscreen, über den sich die gesamte Navigation durch Berühren und Wischen mit dem Finger erledigen lässt.

### **AUSWÄHLEN**

Die meisten Auswahlmöglichkeiten aktiveren Sie durch leichte Berührung des Displays.

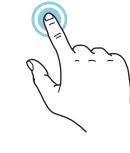

### **BLÄTTERN**

Die Punkte am unteren Rand weisen darauf hin, dass es mehrere Seiten gibt.

Zum Blättern zwischen den Seiten wischen Sie mit dem Finger nach links oder rechts.

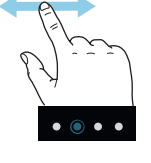

### **SCROLLEN**

Bei Menüs mit mehreren Untermenüs sehen Sie weitere Informationen, indem Sie mit dem Finger nach oben oder unten wischen.

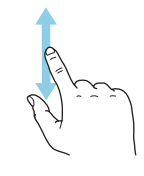

### **ÄNDERUNG EINER EINSTELLUNG**

Drücken Sie auf die zu ändernde Einstellung.

Wenn es sich um ein Aus- oder Einschalten handelt, erfolgt die Änderung mit dem Berühren.

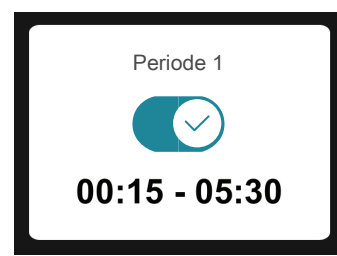

Falls es mehrere mögliche Werte gibt, erscheint ein Auswahlrad, auf dem sich durch Hoch- oder Runterdrehen der gewünschte Wert finden lässt.

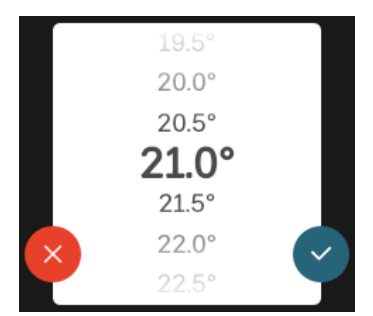

Zum Speichern der Änderung drücken Sie V; und wenn Sie die Änderung nicht ausführen wollen, drücken Sie

### **WERKSEITIGE VOREINSTELLUNG**

Die Werte nach Werkseinstellung sind mit \* markiert.

Ihr Installateur kann andere Werte eingestellt haben, die für Ihre Anlage besser geeignet sind.

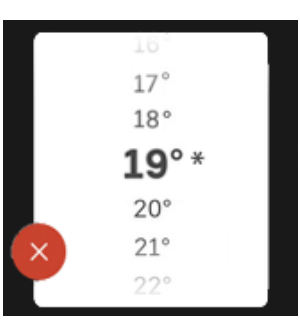

### <span id="page-7-2"></span>**HILFEMENÜ**

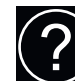

Viele Menüs enthalten ein Symbol, das auf die Verfügbarkeit einer zusätzlichen Hilfe hinweist.

Zum Aufrufen des Hilfetexts drücken Sie auf das Symbol.

<span id="page-7-1"></span>Damit Ihnen der gesamte Text angezeigt wird, müssen Sie mit dem Finger wischen.

# Menütypen

### **STARTBILDER**

### **Smartguide**

Der Smartguide hilft Ihnen mit Informationen zum aktuellen Status und ermöglicht einen einfachen Zugriff auf die häufigsten Einstellungen. Welche Informationen angezeigt werden, hängt von Ihrem jeweiligen Produkt und dem daran angeschlossenen Zubehör ab.

Wählen Sie eine Alternative aus, und drücken Sie sie, damit Sie fortfahren können. Die Anweisungen auf dem Display unterstützen Sie bei der Auswahl der richtigen Alternative oder informieren Sie darüber, was geschieht.

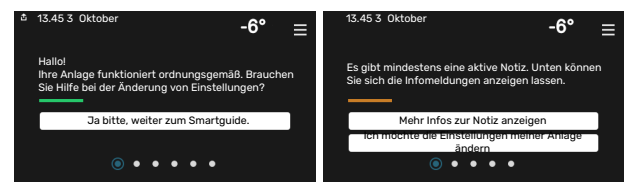

### **Funktionsseiten**

Auf den Funktionsseiten finden Sie Informationen zum aktuellen Status; hier können Sie auch einfach auf die häufigsten Einstellungen zugreifen. Welche Funktionsseiten angezeigt werden, hängt von Ihrem jeweiligen Produkt und dem daran angeschlossenen Zubehör ab.

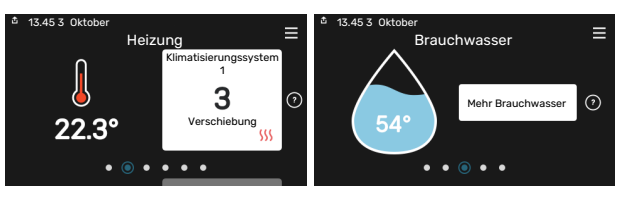

Zum Blättern zwischen den Funktionsseiten wischen Sie mit dem Finger nach links oder rechts.

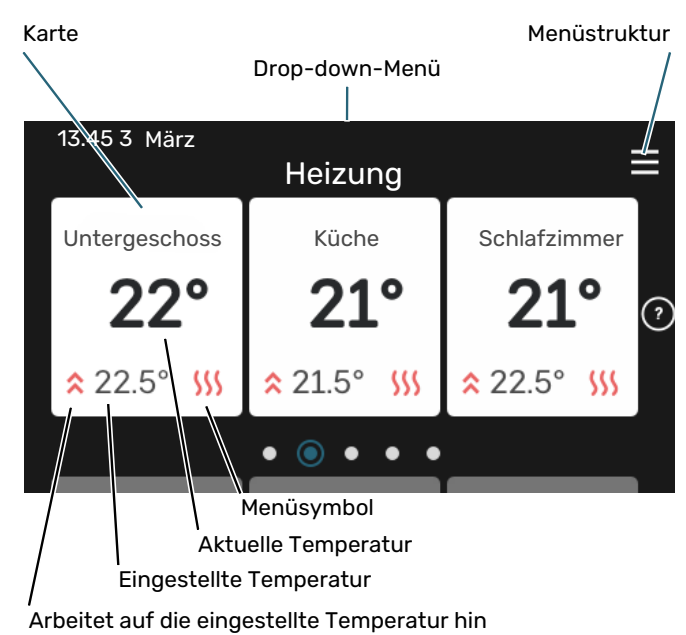

Zum Einstellen des gewünschten Werts drücken Sie auf die Platine.Auf manchen Funktionsseiten werden Ihnen weitere Platinen angezeigt, wenn Sie nach oben oder nach unten wischen.

### **Produktübersicht**

Bei bestimmten Servicefragen kann es hilfreich sein, wenn die Produktübersicht angezeigt wird. Diese finden Sie auf den Funktionsseiten.

Hier finden Sie Angaben wie die Produktbezeichnung, die Seriennummer des Produkts, die Version der Software und den Service. Eventuelle Software kann hier heruntergeladen werden (sofern S735 mit myUplink verbunden ist).

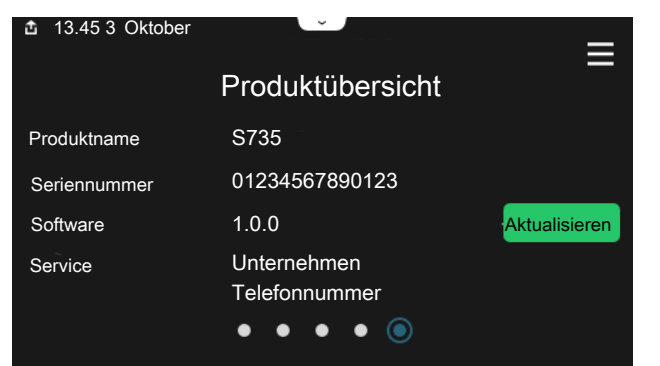

### **Drop-down-Menü**

Von den Startseiten aus erreichen Sie ein weiteres Fenster mit zusätzlichen Informationen, indem Sie ein Drop-down-Menü aufklappen.

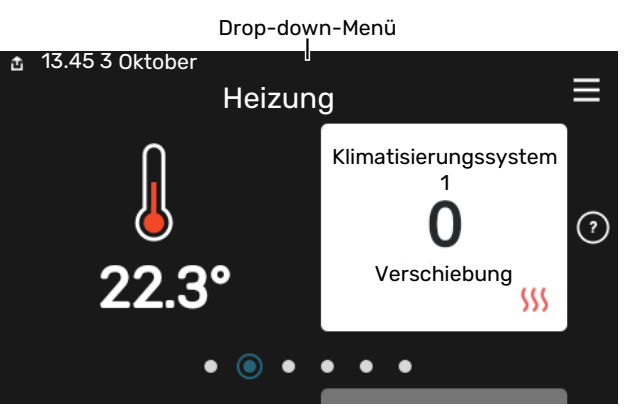

Das Drop-down-Menü zeigt den aktuellen Status von S735, welche Teile in Betrieb sind und was S735 derzeit ausführt. Die derzeit in Betrieb befindlichen Funktionen werden mittels eines Rahmens markiert

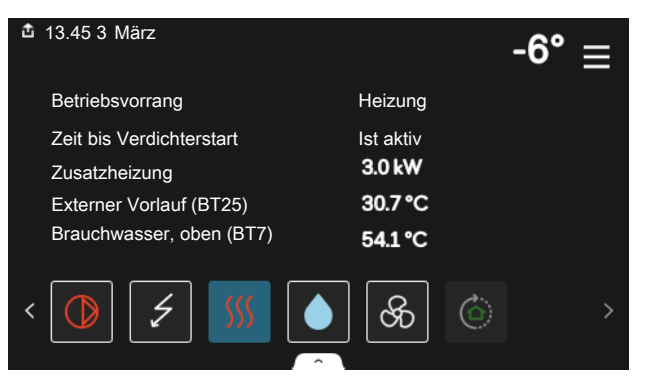

Weitere Informationen zurjeweiligen Funktion werden angezeigt, wenn Sie auf die Icons am unteren Rand des Menüs drücken. Mithilfe des Rollbalkens können Sie sich alle Informationen zu der ausgewählten Funktion anzeigen lassen.

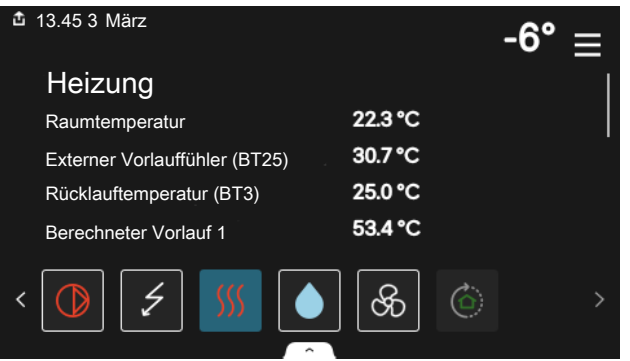

### **MENÜSTRUKTUR**

In der Menüstrukturfinden Sie sämtliche Menüs; hier können Sie auch erweiterte Einstellungen vornehmen.

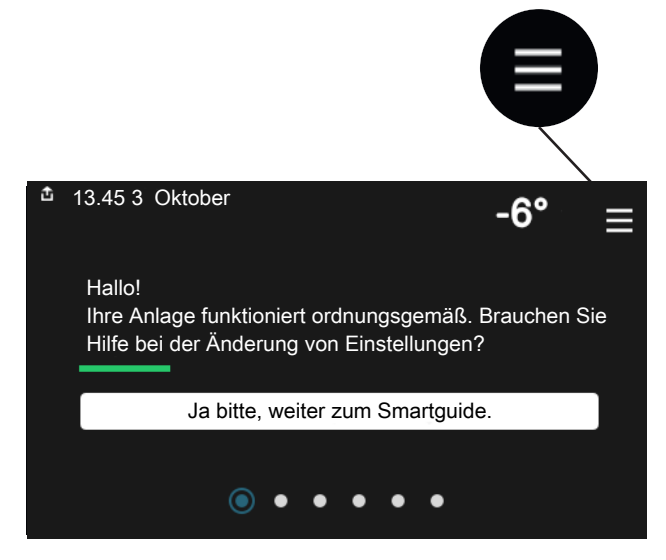

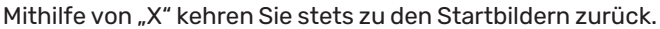

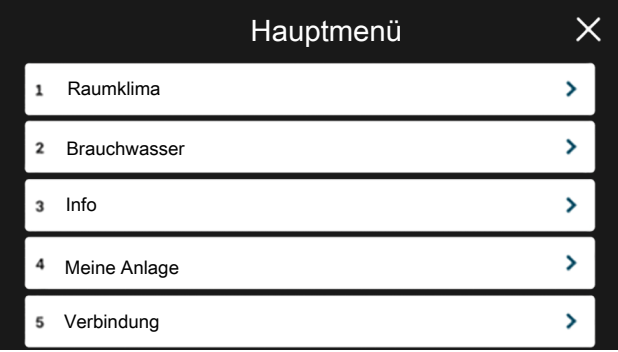

## <span id="page-9-0"></span>Menüstruktur

### **MENÜSTRUKTUR**

Die Menüstruktur besteht aus acht Hauptmenüs. Eine ausführliche Beschreibung finden Sie im Installateurhandbuch.

### **Menü 1 – Raumklima**

Hier können Sie die Innenraumtemperatur und die Ventilation einstellen (Zubehör erforderlich).

### **Menü 2 – Brauchwasser**

Hier werden Einstellungen zum Brauchwasserbetrieb vorgenommen.

### **Menü 3 – Info**

Hier können Sie aktuelle Informationen zum Betrieb ablesen; außerdem finden Sie Protokolle mit älteren Informationen.

### **Menü 4 – Meine Anlage**

Hier stellen Sie Datum, Sprache, Betriebsmodus usw. ein.

### **Menü 5 – Verbindung**

Hier schließen Sie Ihre Anlage an myUplink an, verwalten Funkzubehör und nehmen Netzwerkeinstellungen vor.

### **Menü 6 – Zeitsteuerung**

Hier können Sie verschiedene Teile der Anlage nach Zeit programmieren.

### **Menü 7 – Installateureinstellungen**

Hier werden erweiterte Einstellungen vorgenommen.Dieses Menü ist nur für Installateure oder Servicetechniker vorgesehen.

### **Menü 8 – USB**

Dieses Menü erscheint, wenn ein USB-Stick angeschlossen wird. Hier können Sie beispielsweise die Software aktualisieren.

# **myUplink**

<span id="page-10-0"></span>Mit myUplink können Sie die Anlage steuern – wo und wann Sie wollen. Im Falle einer Betriebsstörung meldet sich der Alarm direkt per Mail oder mit einer Push-Nachricht an die myUplink-App, was kurzfristige Maßnahmen ermöglicht.

Weitere Informationen finden Sie hier: [myuplink.com](www.myuplink.com).

## **ACHTUNG!**

Bevor Sie myUplink nutzen können, muss das Produkt installiert und gemäß den Vorgaben im Installateurhandbuch eingestellt worden sein.

## <span id="page-10-1"></span>**Spezifikation**

Sie benötigen Folgendes, damit myUplink mit S735 kommunizieren kann:

- **•** ein WLAN oder ein Netzwerkkabel
- **•** Internetverbindung
- <span id="page-10-2"></span>**•** Konto auf [myuplink.com](www.myuplink.com)

Wir empfehlen unsere Smartphone-Apps für myUplink.

# Anschluss

Anschluss der Anlage an myUplink:

- 1. Wählen Sie die Art des Anschlusses (WLAN/Ethernet) in Menü 5.2.1 bzw. 5.2.2.
- 2. Wählen Sie in Menü 5.1 die Option "Neue Verb.zeichenfolge anfordern".
- 3. Nach dem Erstellen einer Verbindungszeichenfolge erscheint diese im Menü; sie ist 60 min lang gültig.
- 4. Wenn Sie noch kein Konto haben, registrieren Sie sich in der Smartphone-App oder auf [myuplink.com](www.myuplink.com).
- <span id="page-10-3"></span>5. Verwenden Sie die Verbindungszeichenfolge, wenn Sie Ihre Anlage mit Ihrem Benutzerkonto auf myUplink verbinden möchten.

## Verfügbare Dienste

myUplink ermöglicht den Zugang zu verschiedenen Serviceniveaus. Das Basisniveau ist im Preis enthalten; daneben sind gegen einen festen Jahresbetrag, der von den ausgewählten Funktionen abhängig ist, zwei Premium-Niveaus wählbar.

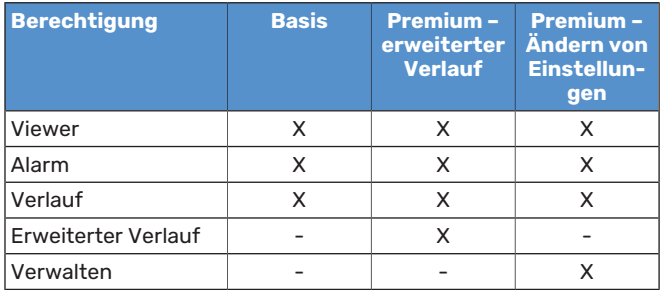

# **Wartung von S735**

<span id="page-11-0"></span>S735 kann geteilt oder als eine Einheit installiert werden. Die Abbildungen in diesem Handbuch zeigen S735 als eine Einheit installiert.

# <span id="page-11-3"></span><span id="page-11-1"></span>Regelmäßige Kontrollen

Die Wärmepumpe erfordert nach der Inbetriebnahme nur einen geringen Wartungsaufwand durch den Benutzer. Es wird jedoch empfohlen, die Anlage in regelmäßigen Abständen zu kontrollieren.

Bei einer Störung erscheint eine entsprechende Meldung in Form verschiedener Alarmtexte auf dem Display. Siehe Alarmverwaltung auf [Seite](#page-14-0) 15.

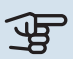

### **ACHTUNG!**

Der Ventilator ist aktiv, selbst wenn S735 ausgeschaltet ist und die Statuslampe blau leuchtet.

### **SERVICEABDECKUNG**

Hinter der Serviceabdeckung befinden sich die Entlüftungsventile usw. Um die Abdeckung abzunehmen, ziehen Sie diese zu sich heran.

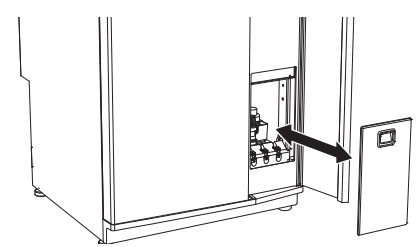

### <span id="page-11-2"></span>**ABLUFTVENTILE REINIGEN**

Die Abluftventile des Hauses müssen regelmäßig z.B. mit einer kleinen Bürste gereinigt werden, um eine korrekte Lüftung zu gewährleisten.

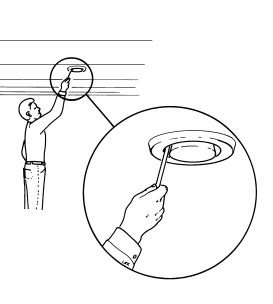

Die Einstellung der Ventile darf nicht geändert werden.

### HINWEIS!

Im Falle einer gleichzeitigen Demontage mehrerer Ventile dürfen diese nicht verwechselt werden.

### <span id="page-11-4"></span>**WECHSEL DES ABLUFTFILTERS**

Der in S735 verwendete Filtertyp darf nicht gereinigt, sondern muss ersetzt werden.Der Austausch muss regelmäßig erfolgen, und zwar mindestens einmal jährlich. Eine hohe Partikelmenge in der Luft und andere Umweltfaktoren können ein engeres Intervall erforderlich machen. Ermitteln Sie testweise einen geeigneten Wert für Ihre Anlage.

# **P** ACHTUNG!

Der Anlagenwirkungsgrad kann durch einen verschmutzten Luftfilter beeinträchtigt werden kann.

Auf dem Display wird eine Erinnerung an die Filterkontrolle angezeigt. Werksseitig ist ein Erinnerungsintervall von drei Monaten eingestellt.

- 1. Schalten Sie S735 über die Ein/Aus-Taste aus.
- 2. Nehmen Sie die obere Frontabdeckung ab, indem Sie sie gerade herausziehen.
- 3. Öffnen Sie die Filterklappe.
- 4. Ziehen Sie das Filter heraus.
- 5. Überprüfen Sie den Filterzustand und wechseln Sie das Filter bei Bedarf aus.
- 6. Die erneute Montage geschieht in umgekehrter Reihenfolge.

Auch wenn das Filter sauber zu sein scheint, sammelt sich in ihm Schmutz, der seine Leistung herabsetzt. Tauschen Sie das Filter daher mindestens einmal im Jahr aus. Neue Filter können über den NIBE-Händler oder auf [nibe.de](www.nibe.de) bestellt werden.

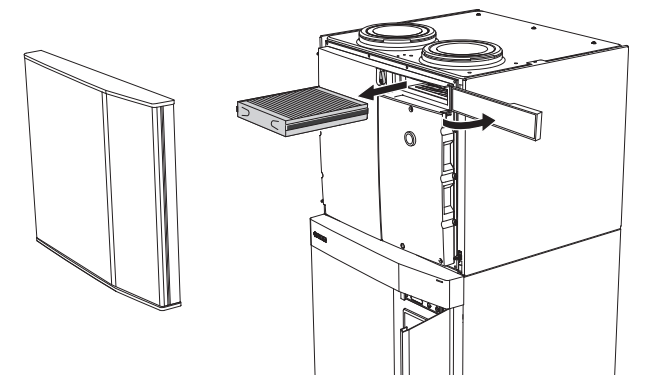

### **DRUCK KONTROLLIEREN**

S735 ist mit einem Manometer ausgestattet, das den Druck im Heizkreis anzeigt. Der Druck sollte zwischen 0,5 und 1,5 Bar liegen, er schwankt jedoch bei Temperaturänderungen. Wenn der Druck oft auf 0 Bar absinkt oder auf 2,5 Bar ansteigt, sollten Sie Ihren Installateur mit einer Fehlersuche beauftragen.

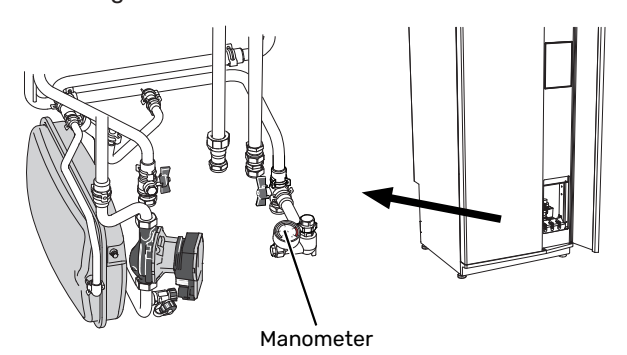

### **KLIMATISIERUNGSSYSTEM BEFÜLLEN**

Wenn der Druck zu niedrig ist: Wenden Sie sich an Ihren Installateur.

### **KLIMATISIERUNGSSYSTEM ENTLÜFTEN**

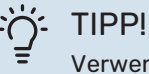

Verwenden Sie für eine leichtere Entlüftung den

im Lieferumfang enthaltenen Entlüftungsschlauch.

Bei einem wiederholten Auffüllen des Klimatisierungssystems oder wenn Luftgeräusche von der Wärmepumpe abgegeben werden, kann eine Entlüftung des Systems erforderlich sein. Gehen Sie dabei wie folgt vor:

- 1. Schalten Sie S735 über die Ein/Aus-Taste aus.
- 2. Entlüften Sie die Wärmepumpe über die Entlüftungsventile und das restliche Klimatisierungssystem über die jeweiligen Entlüftungsventile.
- 3. Nach abgeschlossener Entlüftung muss das Klimatisierungssystem gegebenenfalls nachgefüllt werden.

### HINWEIS!

∕≬∖

Vor einer Entlüftung muss sämtliches Wasser aus den Entlüftungsschläuchen vom Behälter entfernt werden. Demzufolge ist das System nicht zwangsläufig entlüftet, obwohl beim Öffnen der Entlüftungsventile Wasser austritt.

Halten Sie daher die Entlüftungsventile für die Dauer von mindestens 5 s geöffnet.

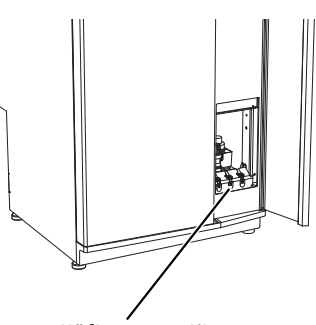

Entlüftungsventile

### **REINIGUNG DES BODENABFLUSSES**

Beim Betrieb der Wärmepumpe bildet sich Kondenswasser. Dieses Kondenswasser wird zu einem Ablauf, z. B. einem Bodenabfluss, geleitet.

Das Kondenswasser enthält auch Staub und Partikel.

Stellen Sie in regelmäßigen Abständen sicher, dass etwaige Bodenabflüsse nicht verstopft sind. Wasser muss ungehindert abfließen können. Bei Bedarf ist eine Reinigung vorzunehmen.

# <span id="page-13-0"></span>Energiespartipps

<span id="page-13-1"></span>Ihre Wärmepumpeninstallation soll eine Wärmeerzeugung und Brauchwasserbereitung ausführen. Diese Vorgänge finden auf Grundlage der vorgenommenen Systemeinstellungen statt.

Zu den Faktoren, die den Energiebedarf beeinflussen, zählen u.a. Innenraumtemperatur, Brauchwasserverbrauch, Gebäudedämmung und Gesamtgröße der Fensterfläche. Die Lage des Hauses, z.B. Windeinfluss, wirkt sich ebenfalls aus.

Auch die Gebäudeventilation wirkt sich auf den Energiebedarf aus. Daher muss kurz nach der Wärmepumpeninstallation eine Ventilationseinstellung ausgeführt werden. Bei der Ventilationseinstellung stellt ein Lüftungstechniker die Abluftventile des Hauses und den Ventilator in S735 gemäß den projektierten Werten für das Gebäude ein.

Beachten Sie ebenfalls Folgendes:

- **•** Öffnen Sie die Thermostatventile vollständig (mit Ausnahme der Zimmer, in denen ein kühleres Klima gewünscht wird). Dies ist wichtig, da vollständig oder teilweise geschlossene Thermostatventile den Volumenstrom im Klimatisierungssystem verlangsamen, wodurch S735 mit höheren Temperaturen arbeitet. Dies wiederum kann zu erhöhtem Energieverbrauch führen.
- **•** Während der Einstellzeit(Winter) müssen sämtliche Thermostatventile vollständig geöffnet sein. Anschließend wird die Wärmeeinstellung der Wärmepumpe vorgenommen, damit in den meisten Räumen unabhängig von der Außenlufttemperatur die richtige Innenraumtemperatur erreicht wird. In den Räumen, die eine niedrigere Temperatur haben sollen, sind die Thermostatventile entsprechend niedriger einzustellen. Nach etwa einem Monat können die restlichen Thermostate leicht heruntergeregelt werden, damit eine Erhöhung der Raumtemperatur aufgrund von Sonneneinstrahlung, Kaminofen usw. ausgeschlossen wird. Später kann eine weitere manuelle Absenkung erforderlich sein.
- **•** Sie können die Betriebskosten senken, indem Sie während einer Abwesenheit ausgewählte Teile der Anlage nach Zeit steuern. Dieser Vorgang wird in Menü 6 - "Zeitprogramm" ausgeführt.
- Wenn Sie in Menü 2.2 "Brauchwasserbedarf" "Niedrig" einstellen, wird weniger Energie verbraucht.

# **Komfortstörung**

<span id="page-14-0"></span>In den allermeisten Fällen erkennt S735 eine Betriebsstörung (die eine Einschränkung des Komforts bewirken kann) und zeigt diese perAlarm sowie Meldungen mit auszuführenden Maßnahmen auf dem Display an.

# <span id="page-14-7"></span><span id="page-14-1"></span>Info-Menü

Das Menü 3.1 – "Betriebsdaten" im Menüsystem der Wärmepumpe enthält alle Wärmepumpenmesswerte. Oftmals kann bei der Ermittlung der Störungsursache eine Kontrolle der Werte in diesem Menü hilfreich sein.

13.45 3

Die Anlage hat einen akt. Alarm. Maßnahme wählen od. Installateur kontaktieren. Ich möchte weitere Informationen zum Alarm erhalten Ich möchte die Einstellungen meiner Anlage ändern

Keine Verbindung zwischen Anlage und Vorlauffühler. Die Zusatzheizung ist blockiert. Die Anlage wechselt in den Alarmbetrieb, was zu einem verringerten Komfort führen kann. Hilfsbetrieb aktivieren. Installateur kontaktieren. Alarm zurücksetzen und erneut versuchen

-RS

-61

 $\equiv$ 

Oktober

# <span id="page-14-5"></span><span id="page-14-2"></span>Alarmverwaltung

Bei einem Alarm ist eine Betriebsstörung aufgetreten, und die Statuslampe leuchtet dauerhaft rot. Im Smartguide zum Display finden Sie weitere Informationen zum Alarm.

<span id="page-14-4"></span>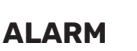

Bei einem Alarm mit roter Statuslampe ist eine Betriebsstörung aufgetreten, die S735

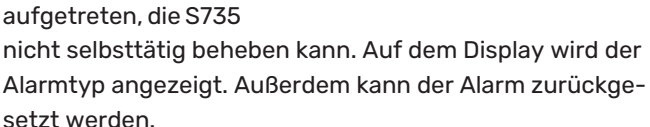

Hilfsbetrieb starten

13.45 3 Oktober

In vielen Fällen ist das Drücken von "Alarm zurücksetzen und erneut versuchen" ausreichend, damit das Produkt in den Normalbetrieb zurückkehrt.

Wenn die Statuslampe nach Betätigen von "Alarm zurücksetzen und erneut versuchen" weiß leuchtet, liegt der Alarm nicht mehr vor.

*"Hilfsbetrieb"* ist ein Reservebetriebstyp. Damit versucht die Anlage zu heizen und/oder Brauchwasser zu erzeugen, obwohl ein Problem vorliegt. Dabei kann es möglich sein, dass der Verdichter nicht in Betrieb ist. In diesem Fall übernimmt eine eventuell vorhandene elektrische Zusatzheizung die Beheizung und/oder Brauchwasserbereitung.

## **ACHTUNG!**

"Hilfsbetrieb" auszuwählen bedeutet nicht, dass damit das Problem behoben worden wäre, welches den Alarm ausgelöst hat.Die Statuslampe leuchtet daher weiterhin rot.

Wird der Alarm nicht zurückgesetzt, beauftragen Sie Ihren Installateur mit der Ausführung der erforderlichen Maßnahmen.

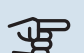

# **4** ACHTUNG!

Im Service- und Supportfall benötigen Sie die Seriennummer des Produkts (14-stellig).

## <span id="page-14-6"></span><span id="page-14-3"></span>Fehlersuche

Wird die Betriebsstörung nicht auf dem Display angezeigt, kann folgender Tipp hilfreich sein:

### **GRUNDLEGENDE MAßNAHMEN**

Kontrollieren Sie zunächst Folgendes:

- **•** Gruppen- und Hauptsicherungen der Wohnung.
- **•** FI-Schutzschalter für die Wohnung.
- **•** Evtl. FI-Schutzschalter der Wärmepumpe.

### **BRAUCHWASSERMITNIEDRIGERTEMPERATUR ODER BRAUCHWASSER NICHT VORHANDEN.**

- **•** Geschlossenes oder gedrosseltes extern montiertes Brauchwasser-Zulaufventil.
	- **–** Öffnen Sie das Ventil.
- **•** Mischventil (sofern eins installiert ist) zu niedrig eingestellt.
	- **–** Justieren Sie das Mischventil.
- **•** S735 in falschem Betriebsmodus.
	- **–** Wenden Sie sich an Ihren Installateur.
- **•** Hoher Brauchwasserbedarf.
	- **–** Warten Sie, bis das Brauchwasser erwärmt wurde. Eine vorübergehend erhöhte Brauchwassermenge kann im Startbildschirm "Brauchwasser", in Menü 2.1 - "Mehr Brauchwasser" oder über myUplink aktiviert werden.
- **•** Zu niedrige Brauchwassereinstellung.
	- **–** Rufen Sie Menü 2.2 "Brauchwasserbedarf"auf, und wählen Sie einen höheren Bedarfsmodus aus.
- **•** Zu niedrige oder keine Vorrangschaltung für Brauchwasser.
	- **–** Wenden Sie sich an Ihren Installateur.
- **•** "Urlaub" in Menü 6 aktiviert.
	- **–** Rufen Sie Menü 6 auf, und deaktivieren Sie.
- **•** Der Abluftfilter ist verstopft.
	- **–** Ersetzen Sie das Filter.

### **NIEDRIGE RAUMTEMPERATUR**

- **•** Geschlossene Thermostate in mehreren Räumen.
	- **–** Bringen Sie die Thermostate in möglichst vielen Räumen in die maximale Stellung. Justieren Sie die Raumtemperatur über den Startbildschirm "Heizung", anstatt die Thermostate zu drosseln.
- **•** S735 in falschem Betriebsmodus.
	- **–** Wenden Sie sich an Ihren Installateur.
- **•** Zu niedrig eingestellter Wert für die Heizungsregelung.
	- **–** Weitere Informationen darüber, wie Sie die Heiztemperatur erhöhen, finden Sie im Smartguide. Sie können die Heizung auch im Startbildschirm "Heizung" ändern.
- **•** Zu niedrige oder keine Vorrangschaltung für Wärme.
	- **–** Wenden Sie sich an Ihren Installateur.
- Brauchwasserbedarf "Hoch" gewählt in Kombination mit hoher Brauchwasserentnahme.
	- **–** Bei Auswahl des Brauchwasserbedarfs "Hoch" räumt S735 der Brauchwasserbereitung Vorrang vor der Wärmeerzeugung ein.

Wechsel des Brauchwassermodus: Rufen Sie Menü 2.2 auf, und wählen Sie "Niedrig" oder "Mittel" aus.

- "Urlaub" in Menü 6 "Zeitprogramm" aktiviert.
	- **–** Rufen Sie Menü 6 auf, und deaktivieren Sie.
- **•** Der externe Kontakt zur Änderung der Raumtemperatur ist aktiviert.
	- **–** Kontrollieren Sie eventuelle externe Schaltkontakte.
- **•** Luft im Klimatisierungssystem.
	- **–** Entlüften Sie das Klimatisierungssystem.
- **•** Geschlossene Ventile zum Klimatisierungssystem.
	- **–** Öffnen Sie die Ventile. (Zum Auffinden der Ventile wenden Sie sich an Ihren Installateur.)
- **•** Der Abluftfilter ist verstopft.
	- **–** Ersetzen Sie das Filter.

### **HOHE RAUMTEMPERATUR**

- **•** Zu hoch eingestellter Wert für die Heizungsregelung.
	- **–** Weitere Informationen darüber, wie Sie die Heizung verringern, finden Sie im Smartguide. Sie können die Heizung auch im Startbildschirm "Heizung" ändern.
- **•** Der externe Kontakt zur Änderung der Raumtemperatur ist aktiviert.
	- **–** Kontrollieren Sie eventuelle externe Schaltkontakte.

### **NIEDRIGER SYSTEMDRUCK**

- **•** Zu wenig Wasser im Klimatisierungssystem.
	- **–** Befüllen Sie das Klimatisierungssystem mit Wasser und suchen Sie nach eventuellen Undichtigkeiten. Wenden Sie sich bei wiederholtem Nachfüllbedarf an Ihren Installateur.

### **VENTILATION ZU SCHWACH ODER NICHT VORHANDEN.**

- **•** Der Abluftfilter ist verstopft.
	- **–** Ersetzen Sie das Filter.
- **•** Die Ventilation ist nicht justiert.
- **–** Beauftragen Sie eine Ventilationseinstellung.
- **•** Geschlossenes, zu stark gedrosseltes oder verschmutztes Abluftventil.
	- **–** Kontrollieren und reinigen Sie die Abluftventile (siehe [Seite](#page-11-2) 12).
- **•** Ventilatorgeschwindigkeit im gesenkten Modus.
	- **–** Rufen Sie Menü 1.2.1 "Ventilatordrehzahl" auf und wählen Sie "Normal" aus.
- **•** Zeitprogramm aktiviert.
	- **–** Rufen Sie Menü 6 "Zeitprogramm" auf. Deaktivieren Sie die Funktion oder nehmen Sie Änderungen an den Einstellungen vor.
- **•** Externer Schaltkontakt zur Änderung der Ventilatorgeschwindigkeit aktiviert.
	- **–** Kontrollieren Sie eventuelle externe Schaltkontakte.

### **LAUTE ODER STÖRENDE VENTILATION**

- **•** Der Abluftfilter ist verstopft.
	- **–** Ersetzen Sie das Filter.
- **•** Die Ventilation ist nicht justiert.
	- **–** Beauftragen Sie eine Ventilationseinstellung.
- **•** Ventilatorgeschwindigkeit im verstärkten Modus.
	- **–** Rufen Sie Menü 1.2.1 "Ventilatordrehzahl" auf und wählen Sie "Normal" aus.
- **•** Nachtabsenkung aktiviert.
	- **–** Rufen Sie Menü 1.2.2 "Nachtabsenkung" auf. Deaktivieren Sie die Funktion oder nehmen Sie Änderungen an den Einstellungen vor.
- **•** Zeitprogramm aktiviert.
	- **–** Rufen Sie Menü 6 "Zeitprogramm" auf. Deaktivieren Sie die Funktion oder nehmen Sie Änderungen an den Einstellungen vor.
- **•** Externer Schaltkontakt zur Änderung der Ventilatorgeschwindigkeit aktiviert.
	- **–** Kontrollieren Sie eventuelle externe Schaltkontakte.

### **VERDICHTER STARTET NICHT**

- **•** Es gibt weder Heiz- noch Brauchwasserbedarf.
	- **–** S735 fordert weder Heizungs- nochBrauchwasserwärme an.
- **•** Die Wärmepumpe führt eine Enteisung durch.
	- **–** Der Verdichter startet nach beendeter Enteisung.
- **•** Verdichter aufgrund von Temperaturbedingungen blockiert.
	- **–** Warten Sie, bis die Temperatur im Betriebsbereich des Produkts liegt.
- **•** Die minimale Zeit zwischen Verdichterstarts wurde nicht erreicht.
- **–** Warten Sie mindestens 30 min und kontrollieren Sie, ob der Verdichter gestartet ist.
- **•** Alarm ausgelöst.
	- **–** Befolgen Sie die Anweisungen auf dem Display.

# **Sachregister**

<span id="page-17-0"></span>**A**

Alarm, [15](#page-14-4) Alarmverwaltung, [15](#page-14-5) Anlagendaten, [4](#page-3-1) **B** Betriebsstörung Alarm, [15](#page-14-4) Alarmverwaltung, [15](#page-14-5) Fehlersuche, [15](#page-14-6) Info-Menü, [15](#page-14-7)

### **E**

Energiespartipps, [14](#page-13-1)

**F**

Fehlersuche, [15](#page-14-6) Funktion der Wärmepumpe, [6](#page-5-0)

### **H**

Hilfemenü, [8](#page-7-2)

**I**

Info-Menü, [15](#page-14-7)

### **K**

Komfortstörung, [15](#page-14-0)

### **N**

Navigation Hilfemenü, [8](#page-7-2)

### **R**

Regelmäßige Kontrollen, [12](#page-11-3)

### **S**

Seriennummer, [5](#page-4-2) Steuerung, [7](#page-6-0) Steuerung – Einführung, [7](#page-6-0) Steuerung – Einführung, [7](#page-6-0)

### **W**

Wartung von S735, [12](#page-11-0) Energiespartipps, [14](#page-13-1) Regelmäßige Kontrollen, [12](#page-11-3) Wechsel des Abluftfilters, [12](#page-11-4) Abluftfilter, [12](#page-11-4) Wichtige Informationen Anlagendaten, [4](#page-3-1) Seriennummer, [5](#page-4-2)

# <span id="page-18-0"></span>Kontaktinformationen

KNV Energietechnik GmbH Gahberggasse 11, 4861 Schörfling Tel: +43 (0)7662 8963-0 mail@knv.at [knv.at](www.knv.at)

NIBE Energy Systems Oy Juurakkotie 3, 01510 Vantaa Tel: +358 (0)9 274 6970 info@nibe.fi [nibe.fi](www.nibe.fi)

### **GREAT BRITAIN NETHERLANDS NORWAY**

NIBE Energy Systems Ltd 3C Broom Business Park, Bridge Way, S41 9QG Chesterfield Tel: +44 (0)330 311 2201 info@nibe.co.uk [nibe.co.uk](www.nibe.co.uk)

NIBE-BIAWAR Sp. z o.o. Al. Jana Pawla II 57, 15-703 Bialystok Tel: +48 (0)85 66 28 490 [biawar.com.pl](www.biawar.com.pl)

### **AUSTRIA CZECH REPUBLIC DENMARK**

Družstevní závody Dražice - strojírna s.r.o. Dražice 69, 29471 Benátky n. Jiz. Tel: +420 326 373 801 nibe@nibe.cz [nibe.cz](www.nibe.cz)

NIBE Energy Systems France SAS Zone industrielle RD 28 Rue du Pou du Ciel, 01600 Reyrieux Tél: 04 74 00 92 92 info@nibe.fr [nibe.fr](www.nibe.fr)

NIBE Energietechniek B.V. Energieweg 31, 4906 CG Oosterhout Tel: +31 (0)168 47 77 22 info@nibenl.nl [nibenl.nl](www.nibenl.nl)

NIBE Energy Systems Box 14 Hannabadsvägen 5, 285 21 Markaryd Tel: +46 (0)433-27 30 00 info@nibe.se [nibe.se](https://www.nibe.se)

Vølund Varmeteknik A/S Industrivej Nord 7B, 7400 Herning Tel: +45 97 17 20 33 info@volundvt.dk [volundvt.dk](www.volundvt.dk)

### **FINLAND FRANCE GERMANY**

NIBE Systemtechnik GmbH Am Reiherpfahl 3, 29223 Celle Tel: +49 (0)5141 75 46 -0 info@nibe.de [nibe.de](www.nibe.de)

ABK-Qviller AS Brobekkveien 80, 0582 Oslo Tel: (+47) 23 17 05 20 post@abkqviller.no [nibe.no](www.nibe.no)

### **POLAND SWEDEN SWITZERLAND**

NIBE Wärmetechnik c/o ait Schweiz AG Industriepark, CH-6246 Altishofen Tel. +41 (0)58 252 21 00 info@nibe.ch [nibe.ch](www.nibe.ch)

Weitere Informationen zu Ländern, die nicht in dieser Liste erscheinen, erhalten Sie von NIBE Sverige oder im Internet unter [nibe.eu](https://www.nibe.eu) .

NIBE Energy Systems Hannabadsvägen 5 Box 14 SE-285 21 Markaryd info@nibe.se [nibe.eu](https://www.nibe.eu)

Dieses Dokument ist eine Veröffentlichung von NIBE Energy Systems. Alle Produktabbildungen, Fakten und Daten basieren auf aktuellen Informationen zum Zeitpunkt der Dokumentfreigabe. NIBE Energy Systems behält sich etwaige Daten- oder Druckfehler vor.

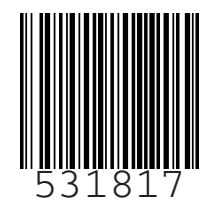

©2023 NIBE ENERGY SYSTEMS